# Parents Booking

Parent Guide

## On the Agenda:

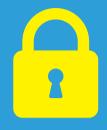

How do I login?

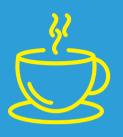

Dashboard

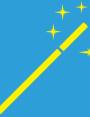

Suggest Bookings for Me

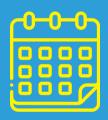

Make/Edit My Own Bookings

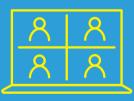

Joining Video Meetings

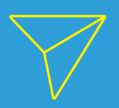

Sharing Your Video Meetings with Others

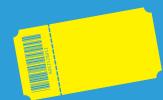

Booking an Event/Club

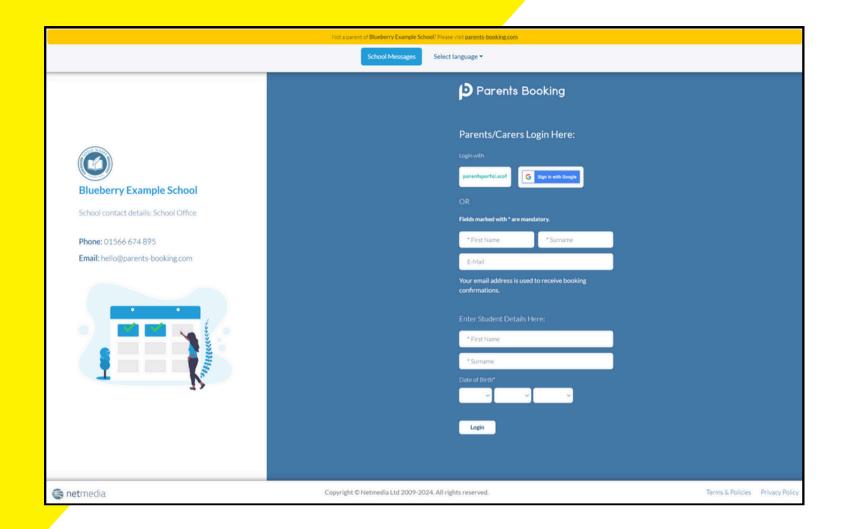

On the login page you will be able to login using one or more of the following ways:

- A single sign-on button, e.g. Google
- By typing in some personal information
- Using a username and password

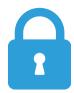

## How do I login?

Your school will send you an invite. This invite has a web link for your school's login page, which may be through other technology your school already used, OR a login page similar to the screenshot on the left.

If you do not know where to login, search for your school at <a href="https://www.parents-booking.co.uk">www.parents-booking.co.uk</a>, or <a href="https://www.parents-booking.live">www.parents-booking.live</a> (America and Canada), or <a href="https://www.parentsbooking.com.au">www.parentsbooking.com.au</a> (Australia)

#### Advice:

- If you do not know your login details, check your invite email. This typically explains exactly what to type in.
- If you still cannot login, contact your school using the contact information on the login page.

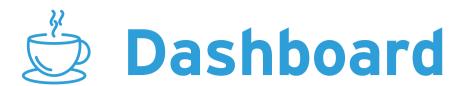

After logging in you will be shown any parents' evenings, events or clubs that are open or forthcoming.

For parents' evenings, you have two choices of how to make appointments, with explanations for both on the following slides:

- Suggest Bookings for Me
- Make/Edit My Own Bookings

You can also make event, club or wraparound bookings by clicking on their names.

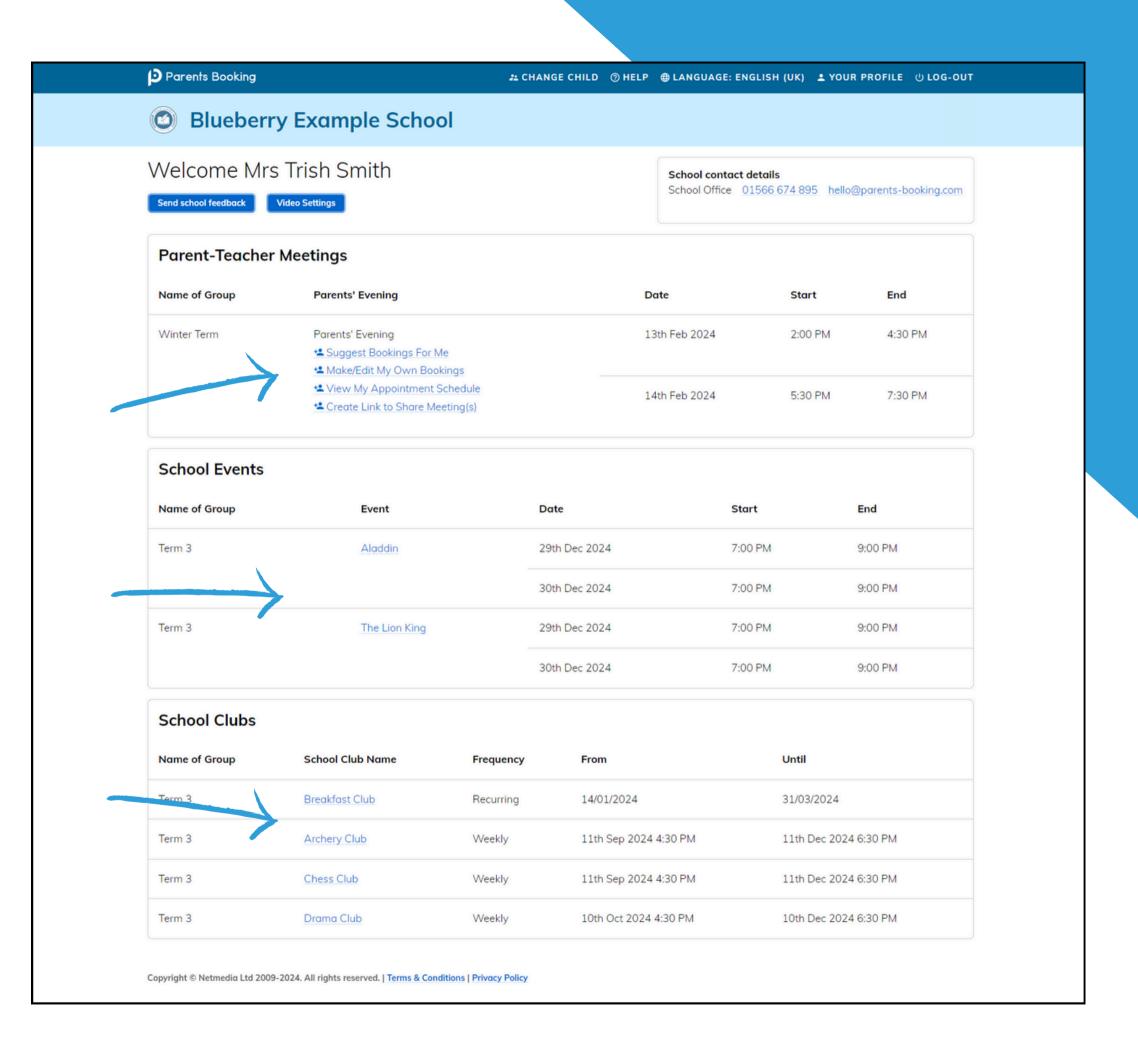

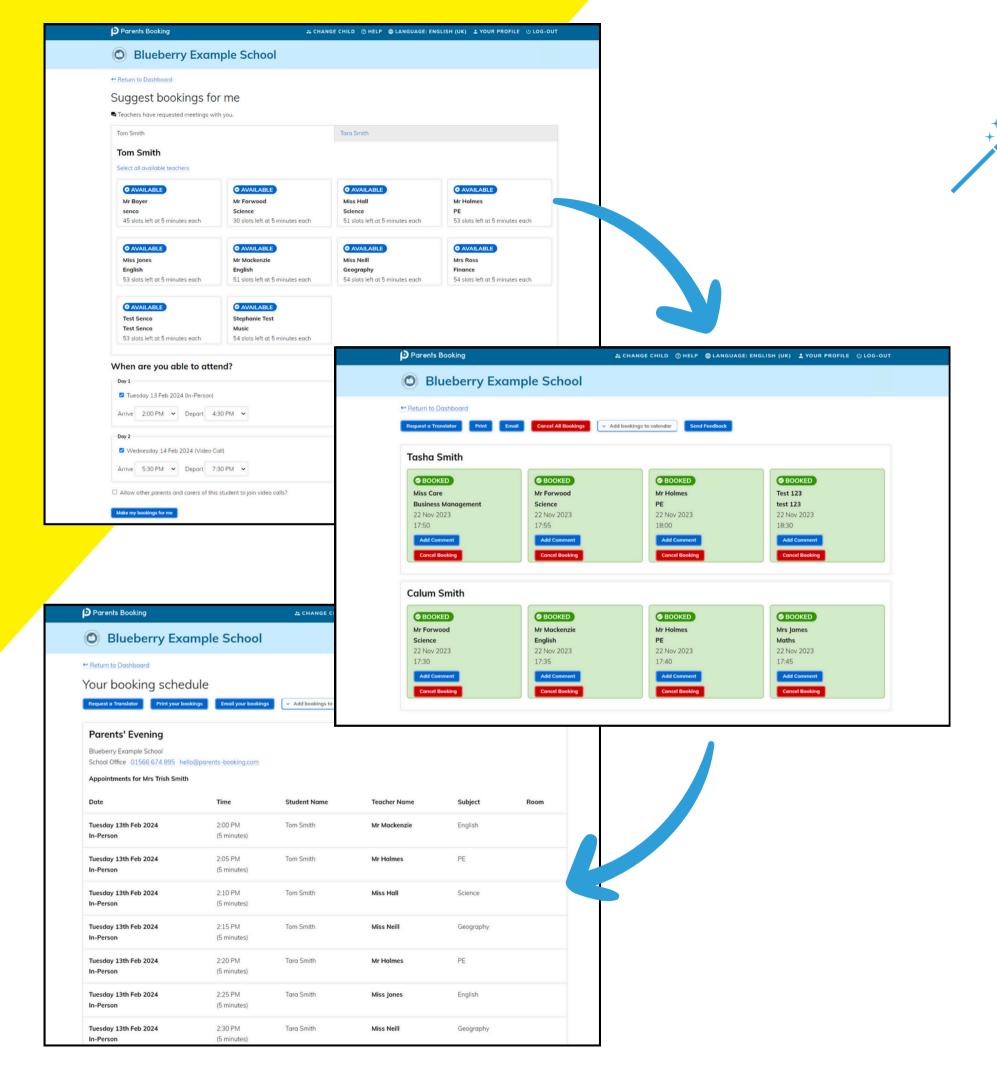

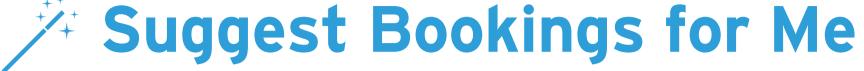

The Suggest Bookings for Me option is our wizard, which will ask you:

- 1. To choose the teachers you want to book (across multiple students, if applicable), and
- 2. When you are available

The magic of Parents Booking then calculates the most efficient order for your appointments.

One you have confirmed your appointments, you can send yourself an email or print your schedule, and then you're done!

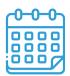

### Make/Edit My Own Bookings

To make appointment times for yourself, or to edit your appointments, use the Make Bookings for Myself on the Dashboard.

#### To make appointments:

- 1. Select the correct subject
- 2. Select the correct teacher (if there are multiple)
- 3. Click on Book to make the appointment

Simply repeat the process for each appointment you would like to make. You can also 'Modify' appointments you have previously made.

When you are finished you can print or e-mail your appointment confirmation from the right panel.

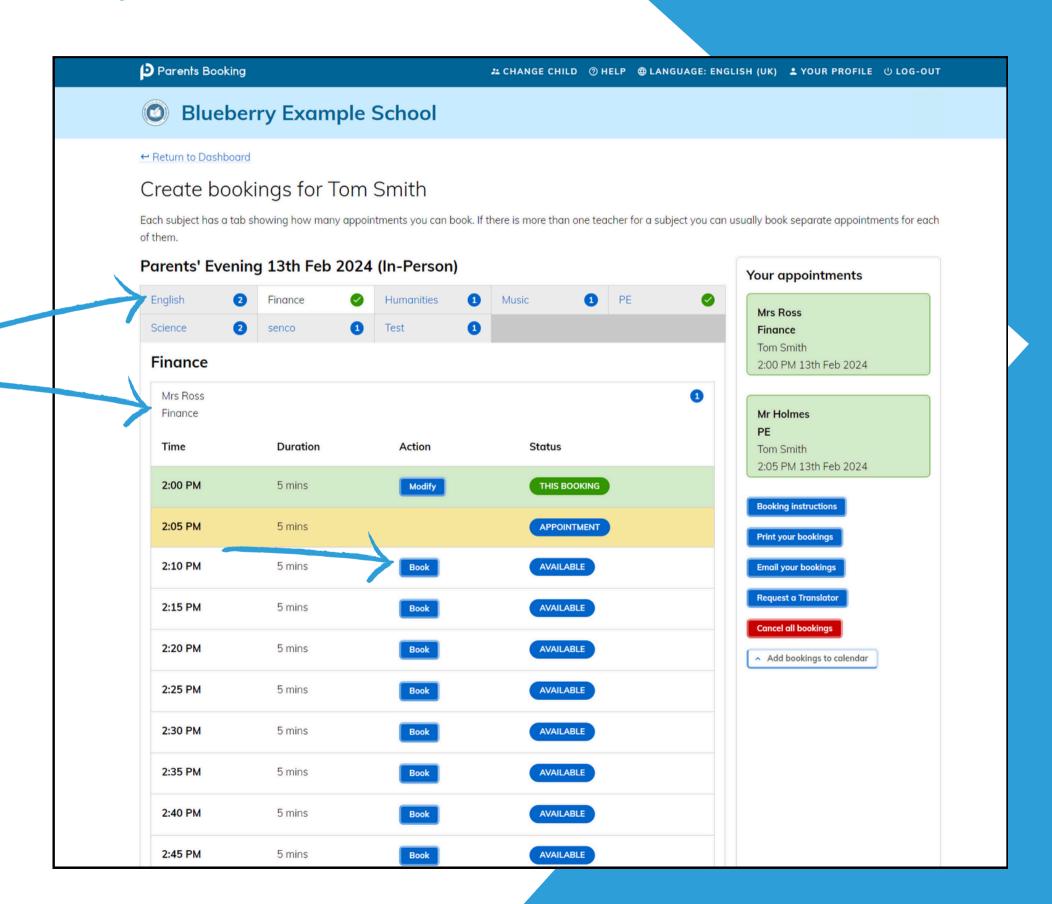

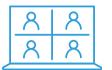

#### Ala Joining Video Meetings

On the day of the parents' evening, a blue "Join Video Appointment" button will show on your Dashboard 10-15mins before your first appointment, after you login.

Any time in advance of your video meeting you can test your internet browser, web cam, microphone and internet connection's compatibility by clicking 'Video Settings'.

When you are ready to join your video meetings, click 'Join Video Appointments'. You will enter a video meeting room, and will await your first appointment starting.

When your first appointment is due to begin, you will need to authorize use of your microphone and web cam, and then your meeting will start at the scheduled time. Meetings run exactly to schedule and will end and move on automatically.

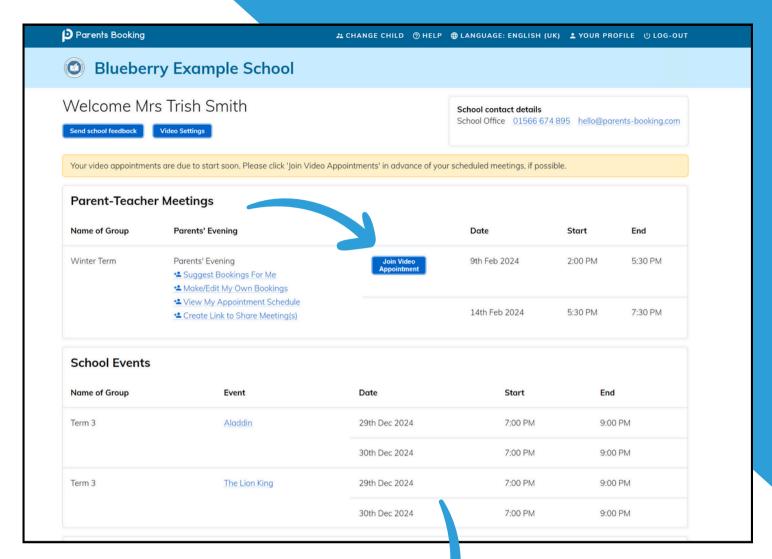

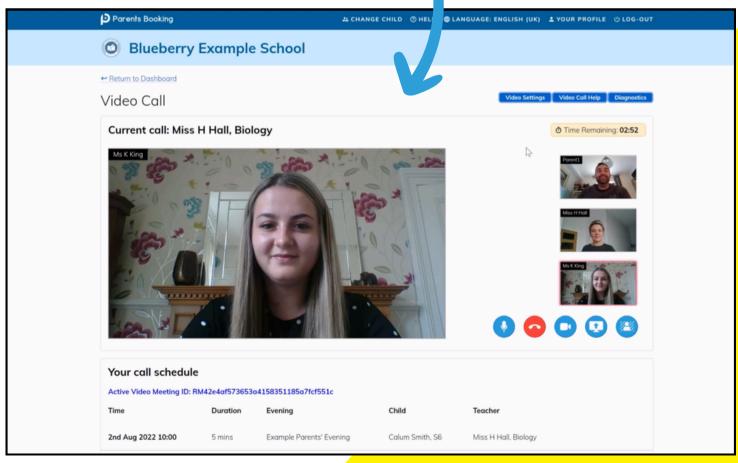

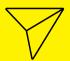

#### Sharing Your Video Meetings with Others

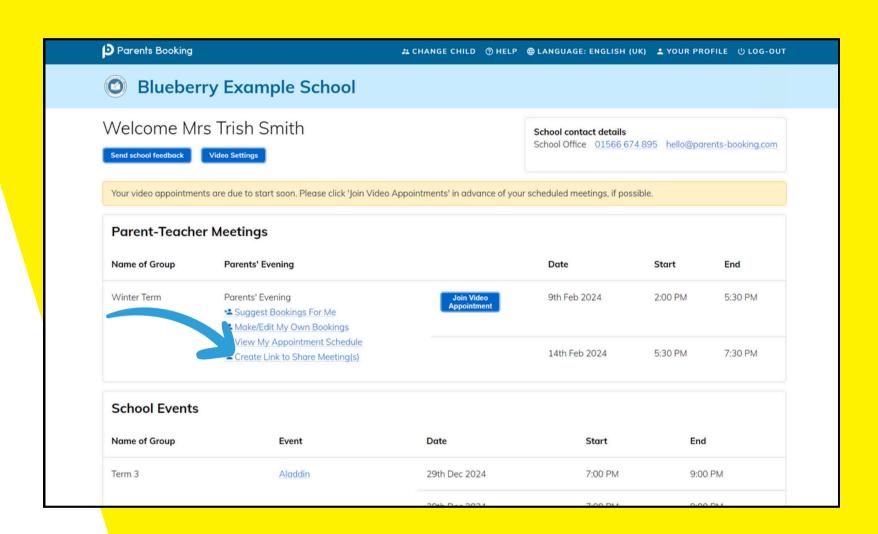

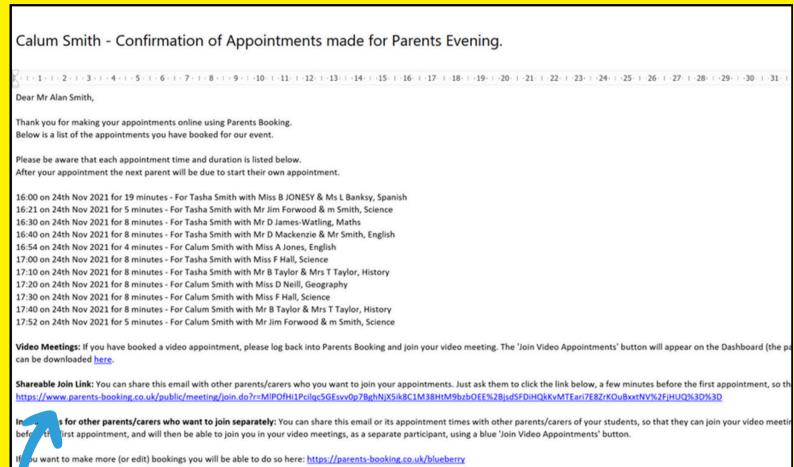

Video meetings which you have booked can be shared with other users, so that they can join from a different location and device.

- Click "Create Link to Share Meeting(s)" on your Dashboard, or
- Share your confirmation email, which has a "Shareable Join Link" below the appointments

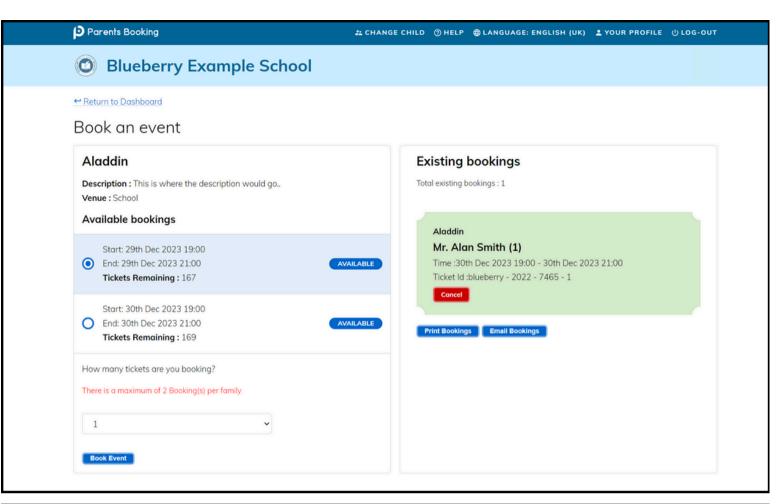

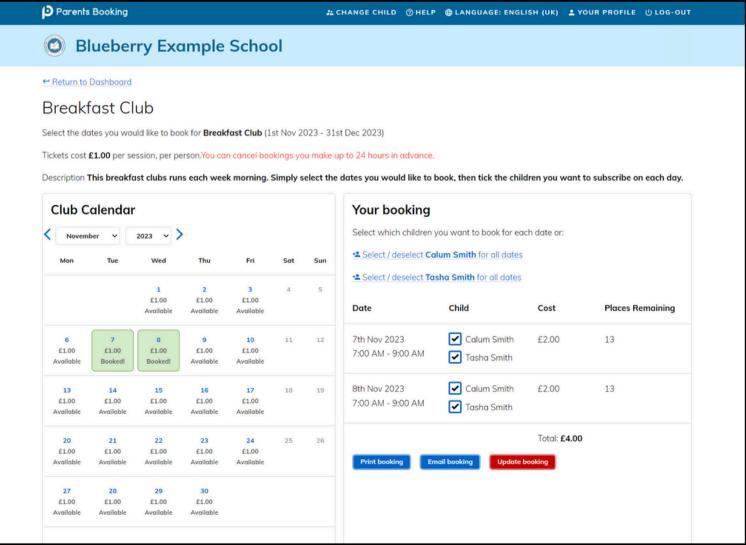

#### **Events and Clubs**

To book an event or club, click on the name of the event or club that date that you want to book tickets/places for on your Dashboard.

Within the event or club, you will be asked to pick the date, and then how many tickets (or which students) you want to book.

If the event requires an online payment, a "Book and Pay" button will be shown rather than a "Book" button. You will be taken to the school's preferred payment provider and asked to pay before being brought back to Parents Booking to receive your ticket/confirmation.

If your school asks you to pay using ParentPay, please make sure you press the big yellow 'Complete order and return to shop" button, otherwise your tickets will not be shown.